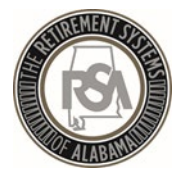

#### Welcome to Employer Self-Service Training

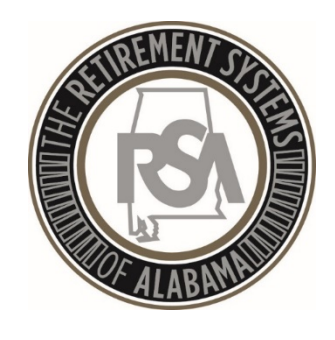

2018

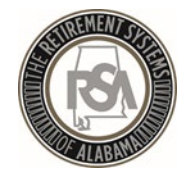

### Agenda

- Introduction
- Enrollments
- Contributions
- Services

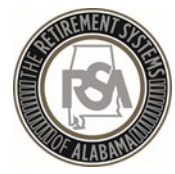

# Introduction

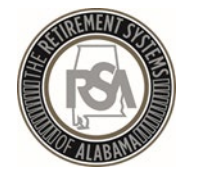

### "The Sandbox"

In the test environment you will be able to practice with functions such as:

- 1. Setting up your agency info and your users of the ESS system
- 2. Uploading enrollment and contribution files
- 3. Manually entering employees into ESS
- 4. Correcting errors
- 5. Searching for employee information

Please note that the sandbox is for practice. The only information that will be brought over to the live environment is the Username, Password, and PIN for your Administrator.

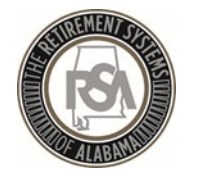

### Overview of ESS Tabs

#### **Report**

- Submit Reports
	- o Submit Enrollments
	- o Submit Contributions
- View the History of submitted files
- View Reporting Packets
- Download PIDs
- View Invoices
- Create a Payroll Schedule
- Perform Error Correction
- Create a Contract Schedule

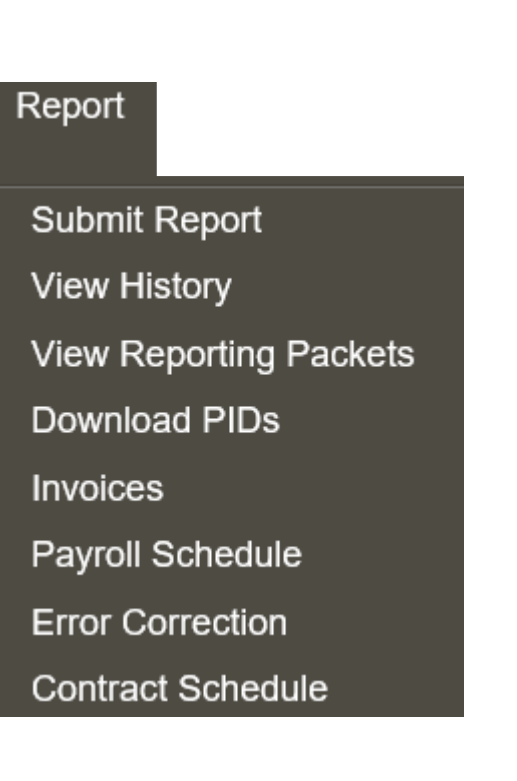

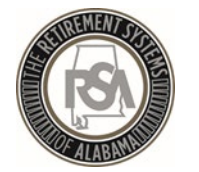

### Overview of ESS Tabs

#### **Services**

- Death Notice (for current or prior employees)
- Employer Certification for retirements, service purchase, or refunds
- Employee Information to look up anyone in RSA's database
- Search Demographics of your employees
- Employer Information
- Reports
- Message and Question Centers

#### **Services**

**Death Notice Employer Certification** Employee Information Search Demographics **Employer Information** Reports Message Center **Question Center** 

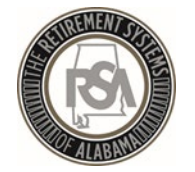

### Overview of ESS Tabs – Account / Admin

#### **Account**

• Change Password, Pin, or Security Questions

#### **Admin**

- Manage Payment Accounts
- 1. Office Locations
- 2. Contact Persons
- 3. Manage Users

Must complete in this order

#### Account

**Change Password** 

**Change PIN** 

**Change Security Questions** 

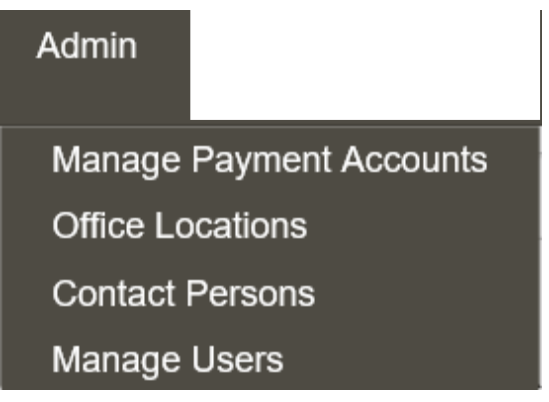

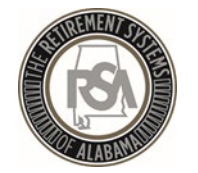

### Manage Payment Accounts

- All payments will be made by debit to your account
- You must ensure that you have removed debit blocks from your account
- To do this, contact your financial institution and provide them with the ACH Company ID for the transactions Type of Transaction ACH Company ID Employer / Employee F636045055 PEEHIP G636045055
	- RSA-1 H636045055
- 

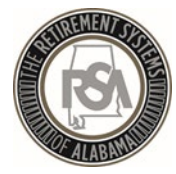

# Enrollments

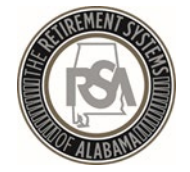

### Enrollment

Enrollments take the place of the Form 100. After a new participating employee is enrolled, they will receive a welcome packet that includes beneficiary designation.

Any time an employee changes in contribution group or position status, they should have a new enrollment; you must end the previous enrollment.

For file submitters, once you have enrolled an employee, it is up to you whether you submit a full enrollment file with each submission or if you only submit changes.

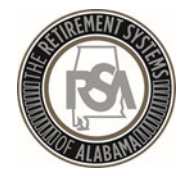

## Enrollment Record Overview

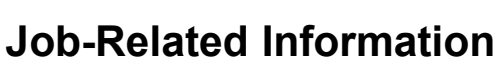

- Record Type
- Contribution Group
- **Position Status**
- Enrollment Begin Date
- Enrollment End Date
- Enrollment End Reason
- LOA Status Effective Date
- LOA Status
- Scheduled Units Effective Date
- Scheduled Type of Units Worked
- Scheduled Units to Work per Week
- Schedule Full Time Units per week
- **Payroll Frequency**
- Number of Months Paid
- Tier/Group
- Units Annually Contracted to Work

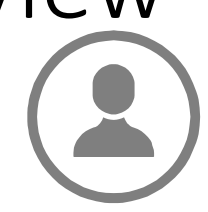

#### **Personal and Demographic Information**

- First Name
- Middle Name
- Last Name
- Suffix
- Date of Birth
- Gender
- SSN
- PID
- **Primary Address Line**
- Secondary Address Line
- City
- State
- Zip Code
- Foreign Address Line
- Country Code

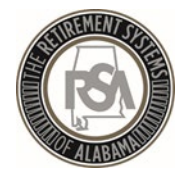

### Position Status

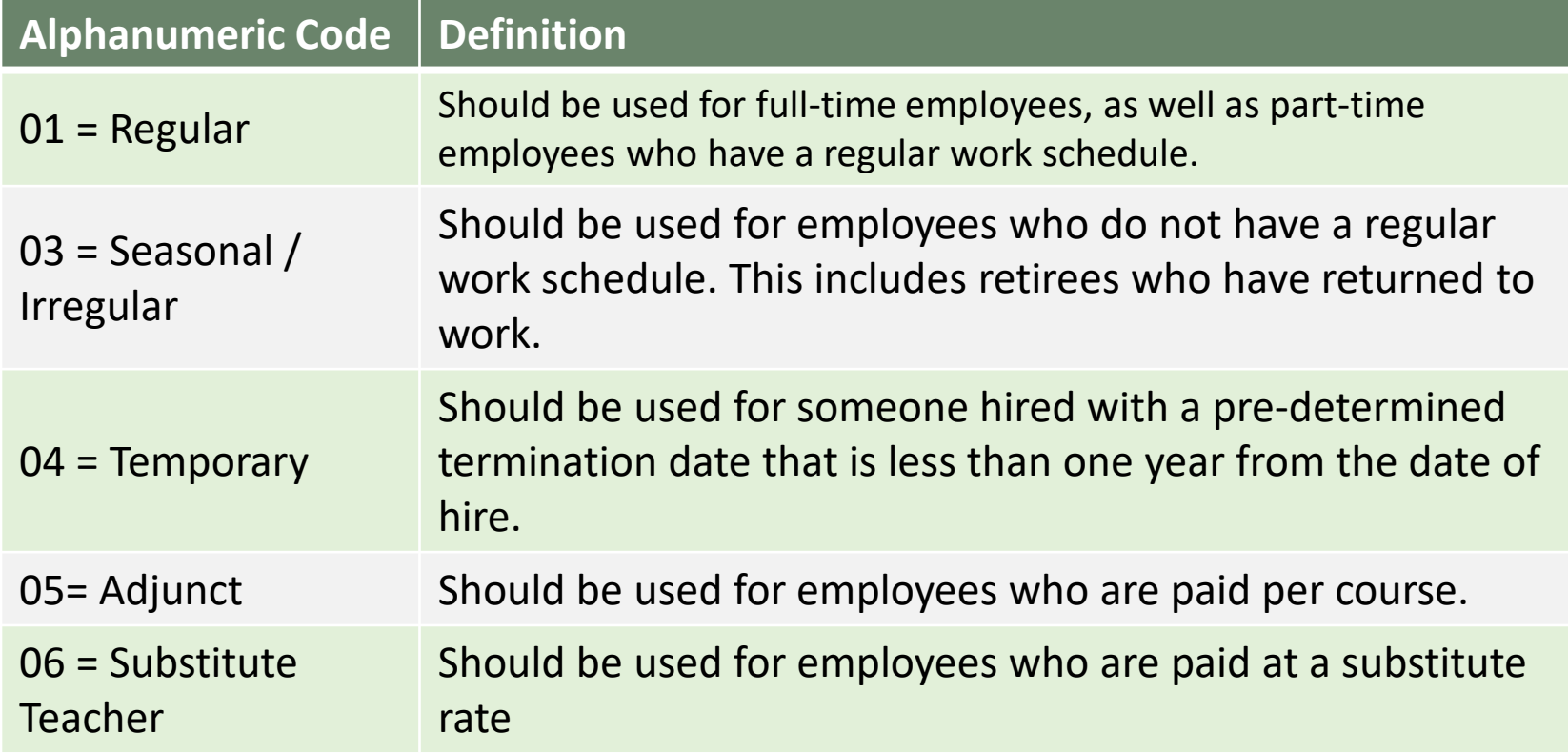

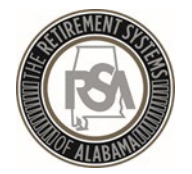

#### Position Status

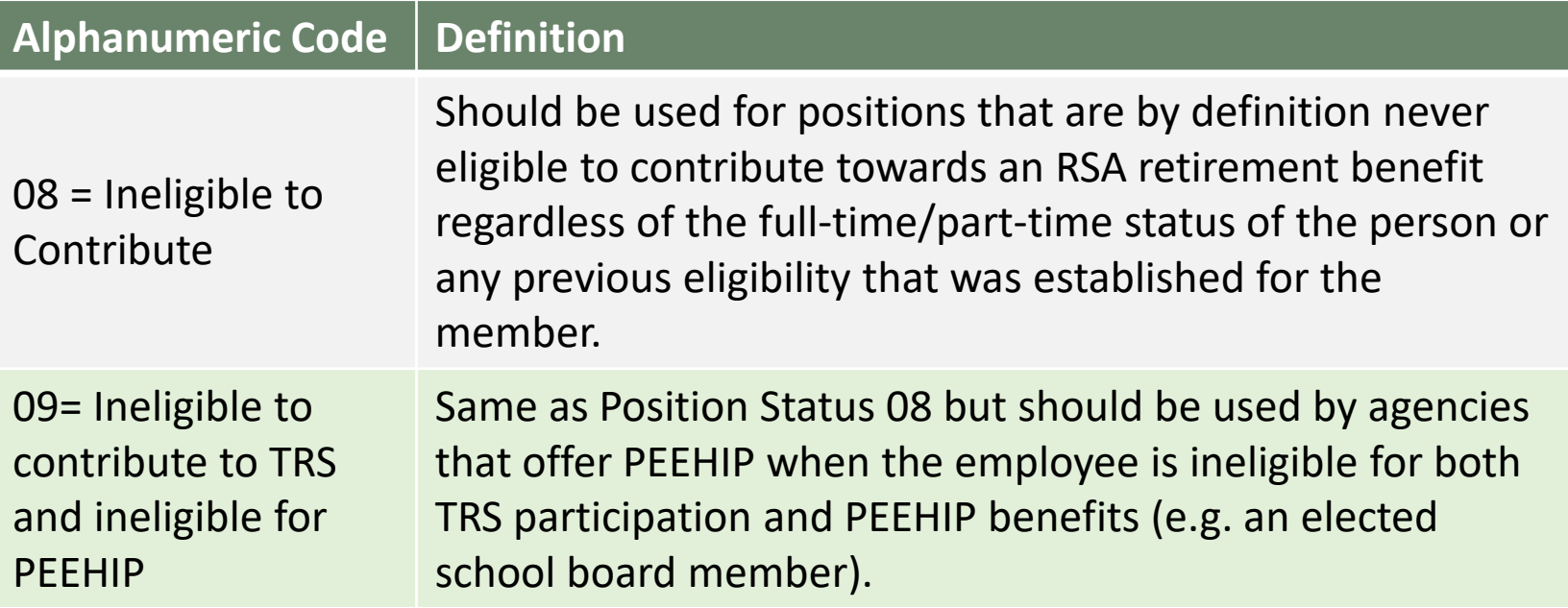

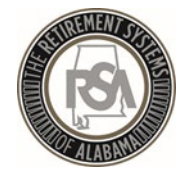

### Leave of Absence (LOA)

#### **What is LOA?**

LOA is used to indicate that someone has been placed on **unpaid** leave

#### **What does LOA impact?**

LOA helps track service credit that members may be eligible to purchase at a later time

Examples of when to place someone on LOA include medical, maternity, or military leave

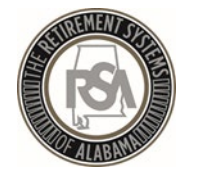

### Payroll Schedule

- Payroll Schedule must be set up for each plan year for each type of payroll.
- Three components to the payroll schedule:
	- Pay date: Date the wages are paid
	- Pay period begin date: the first day of the pay period
	- Pay period end date: the last day of the pay period
- The dates in the payroll schedule must match the same dates used when reporting wages and employee contributions.
- Edit Payrolls

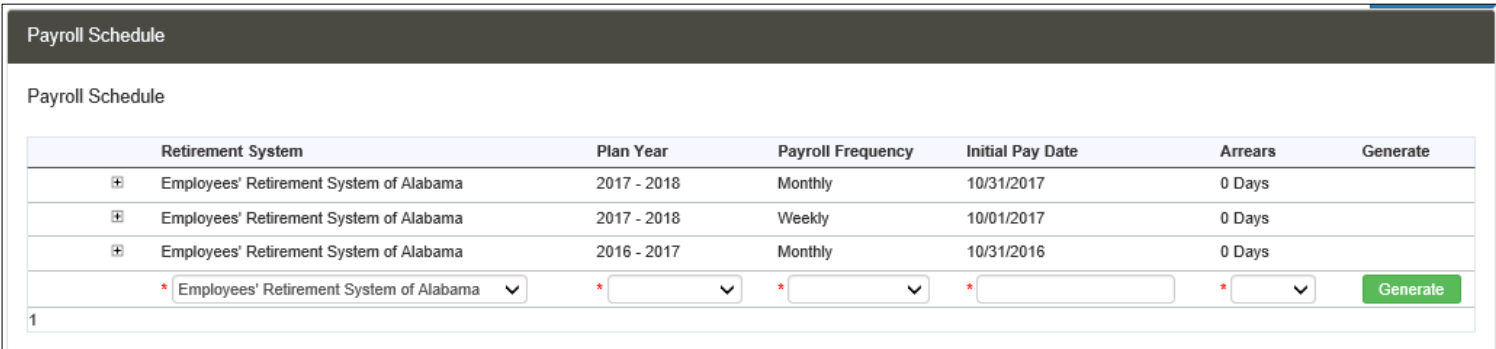

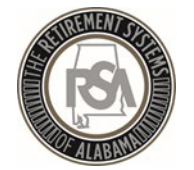

### Common ENRL Errors

- Full Time Units vs Scheduled Units
- Enrollment Begin date does not match other dates
- Reporting Type of Units differently than Scheduled Units (e.g. reporting days but 40 units per week)

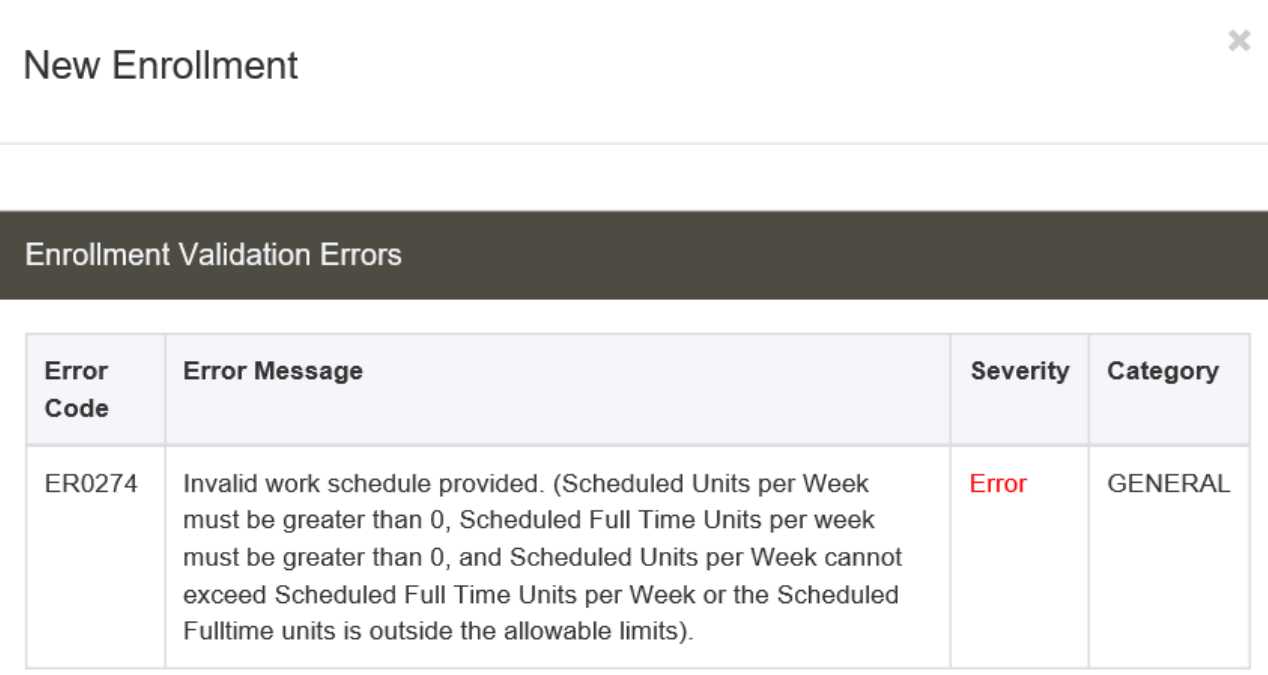

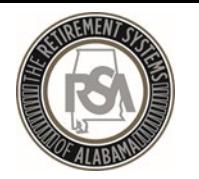

### Severity of Errors on Enrollment and Contribution Files:

Error – A record with an "Error" will require the agency to fix the problem in the file and re-upload or edit this record via manual entry within the ESS Portal.

Warning – A "Warning" notification will require the agency to override the warning within the ESS Portal.

Informational – An "Informational" notification requires no action from the agency to continue to load the file in the ESS Portal. However, they may need to change info in their system or investigate the difference.

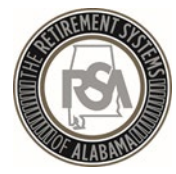

# Contributions

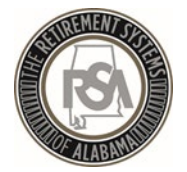

#### Enrollments vs. Contributions

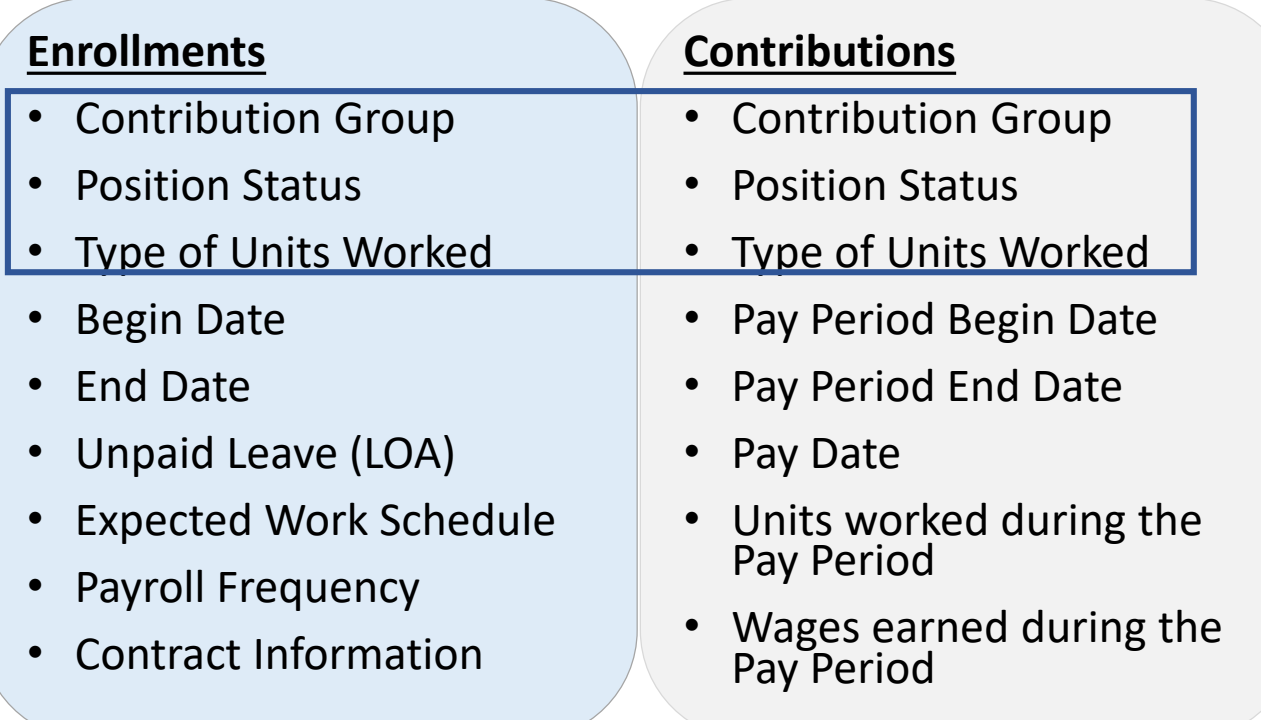

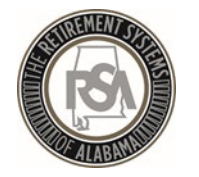

### File Format Components

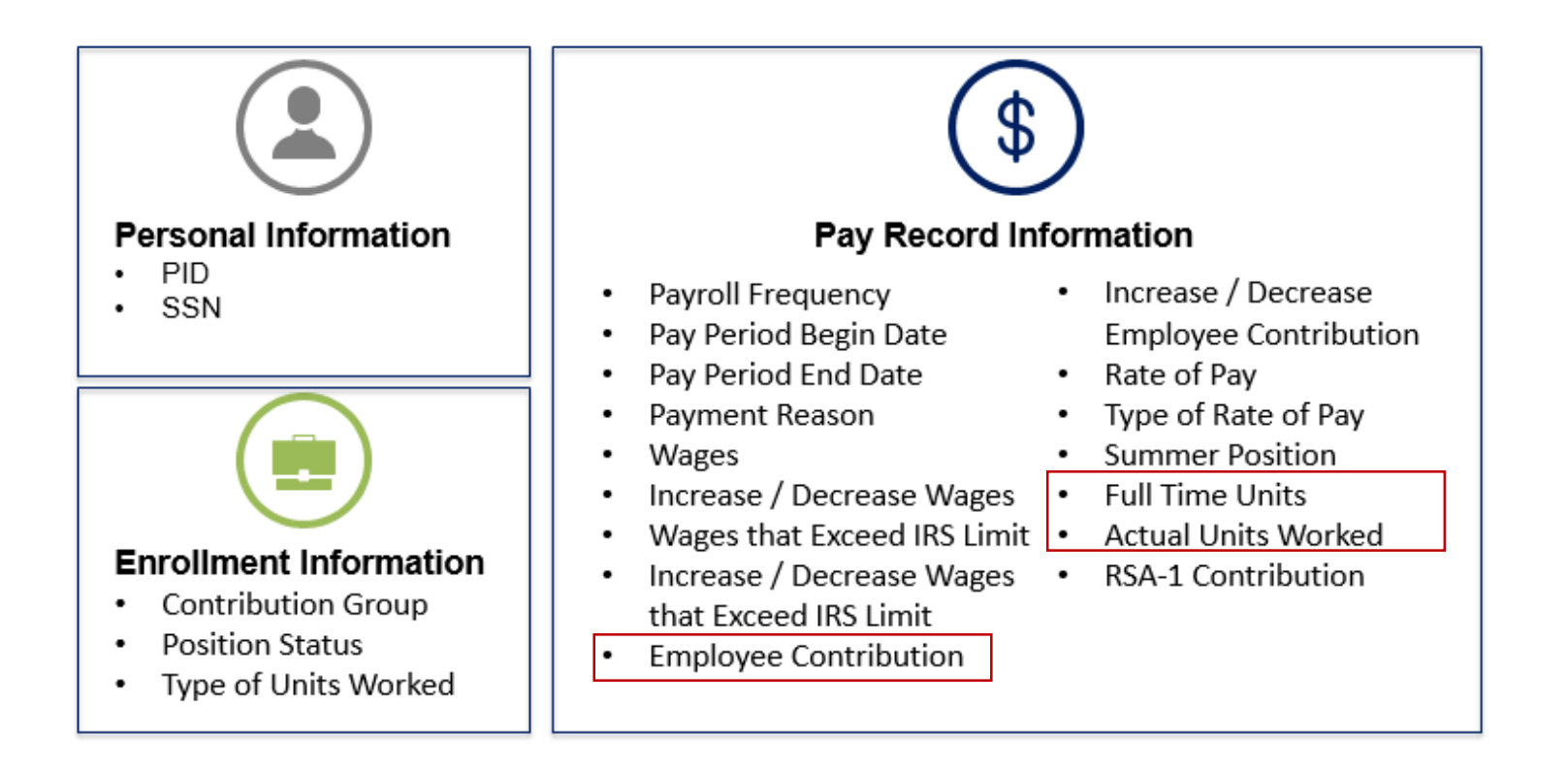

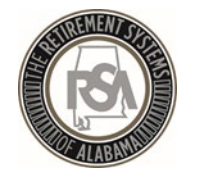

### CONT File Format Example

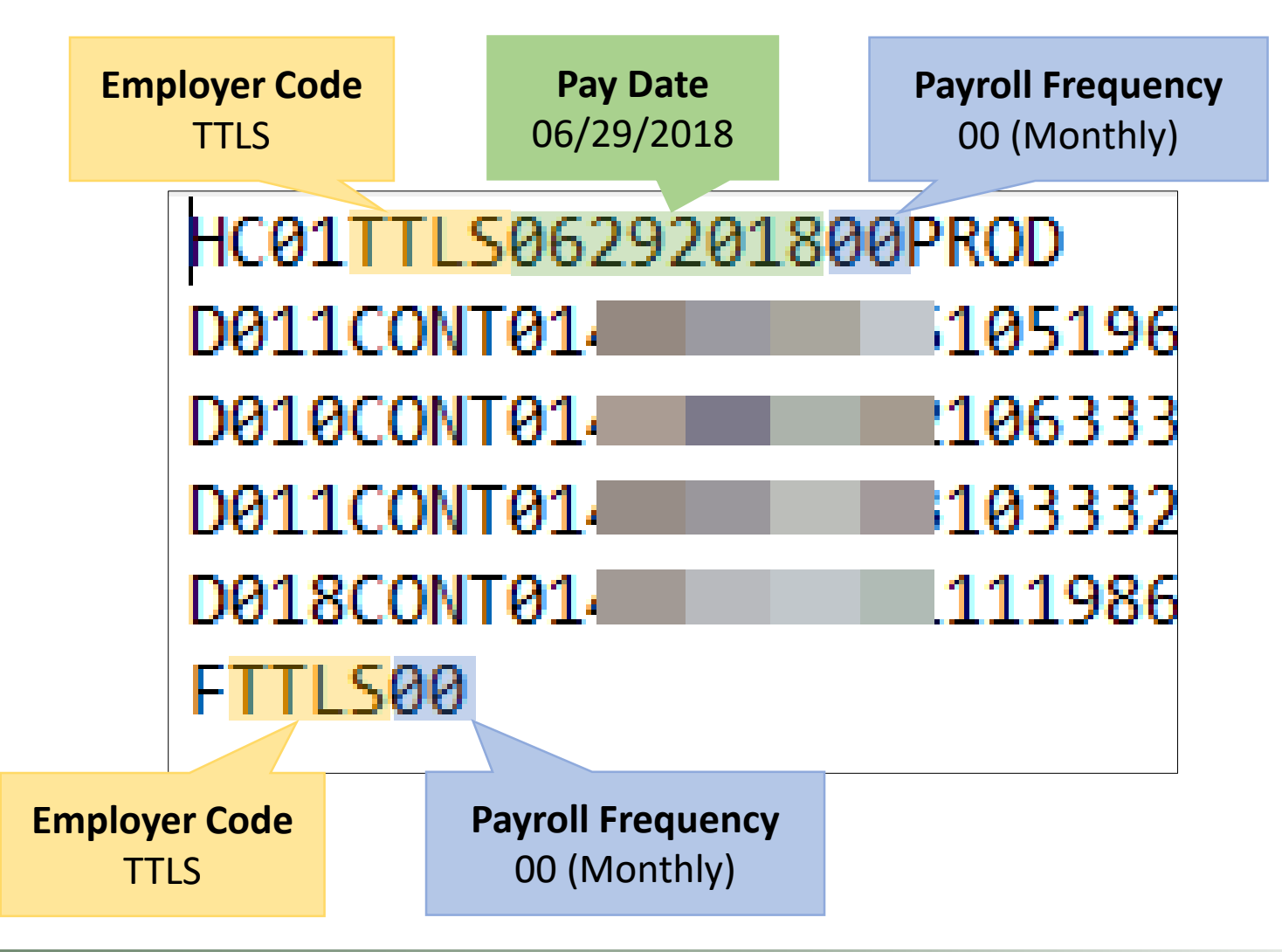

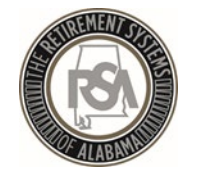

### CONT File Format Example

There must be multiple batches when there are multiple pay schedules, or multiple employers, in a single file.

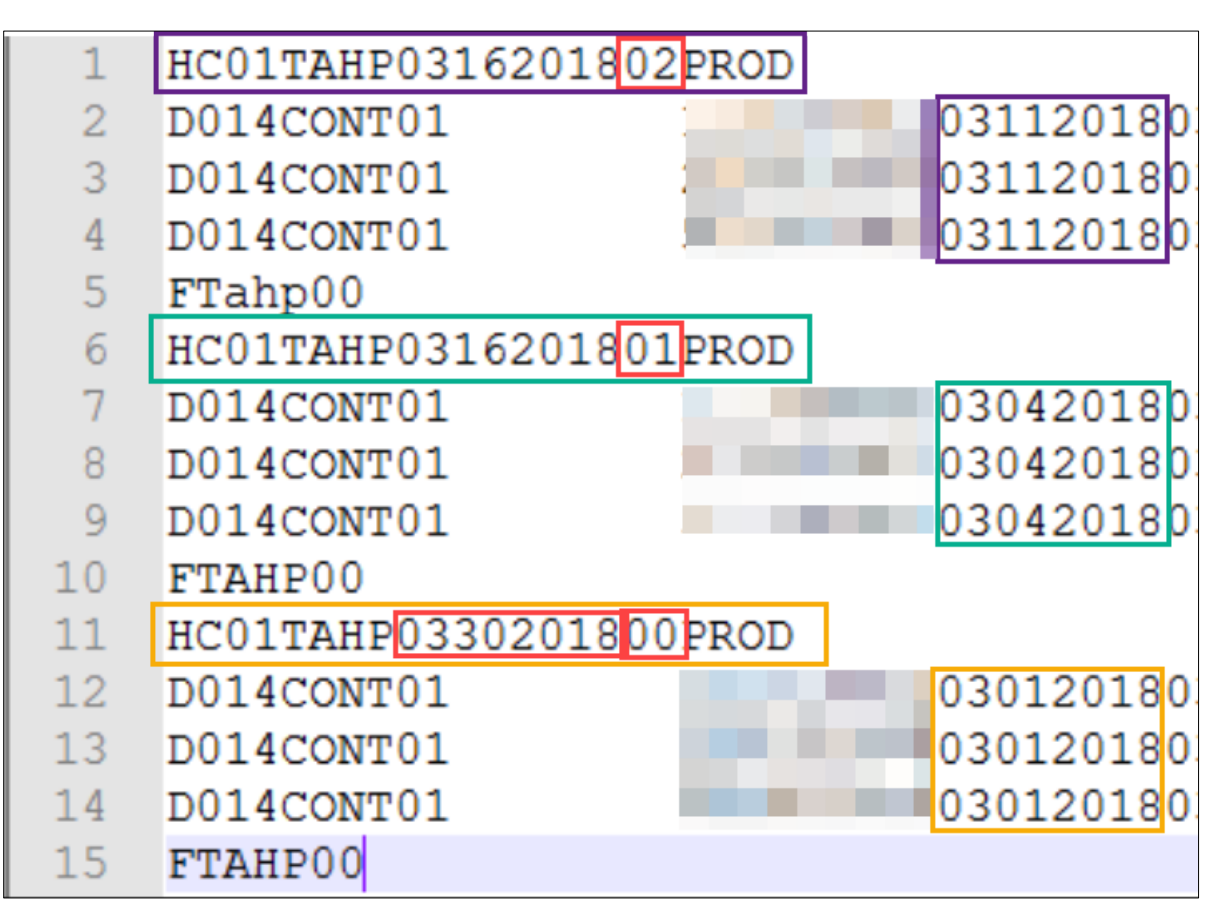

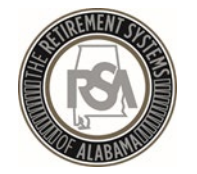

### Correcting Contribution File Errors

A few common errors are:

- Incorrect/missing full time units
- Actual units worked invalid
- Same payment reason reported
- Unexpected employee contribution
- Type of units worked mismatch
- Invalid payment reason

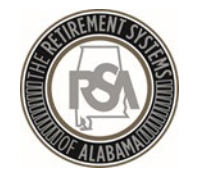

## Contributions Submitted – Now What?

- 1. RSA will now retrieve the authorized payment amount from your EFT account.
- 2. The contributions are then posted to the employees' accounts with TRS.
- 3. Reporting packets will be sent to each employer using ESS Secure Message Center.

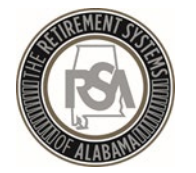

### Reporting Packets

- The **Reporting Packets** screen displays all reporting packets for the Plan Year and / or Pay Date.
	- Leave Without Pay
	- Demographic Errors
	- Non-Participating Part Time Status
	- Overtime Limit Report
- Click on the **Report Name** link to view a PDF of the reporting packet.

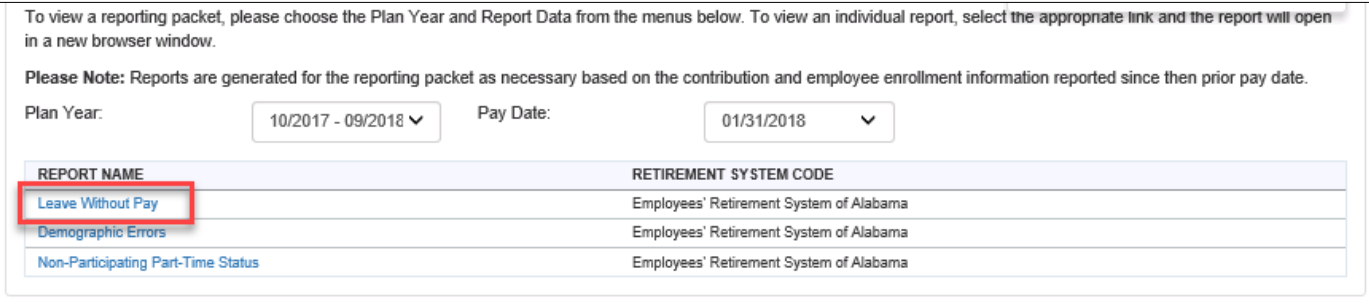

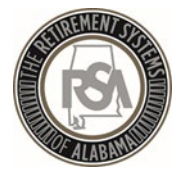

# Services

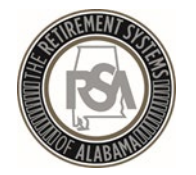

#### Services - Overview

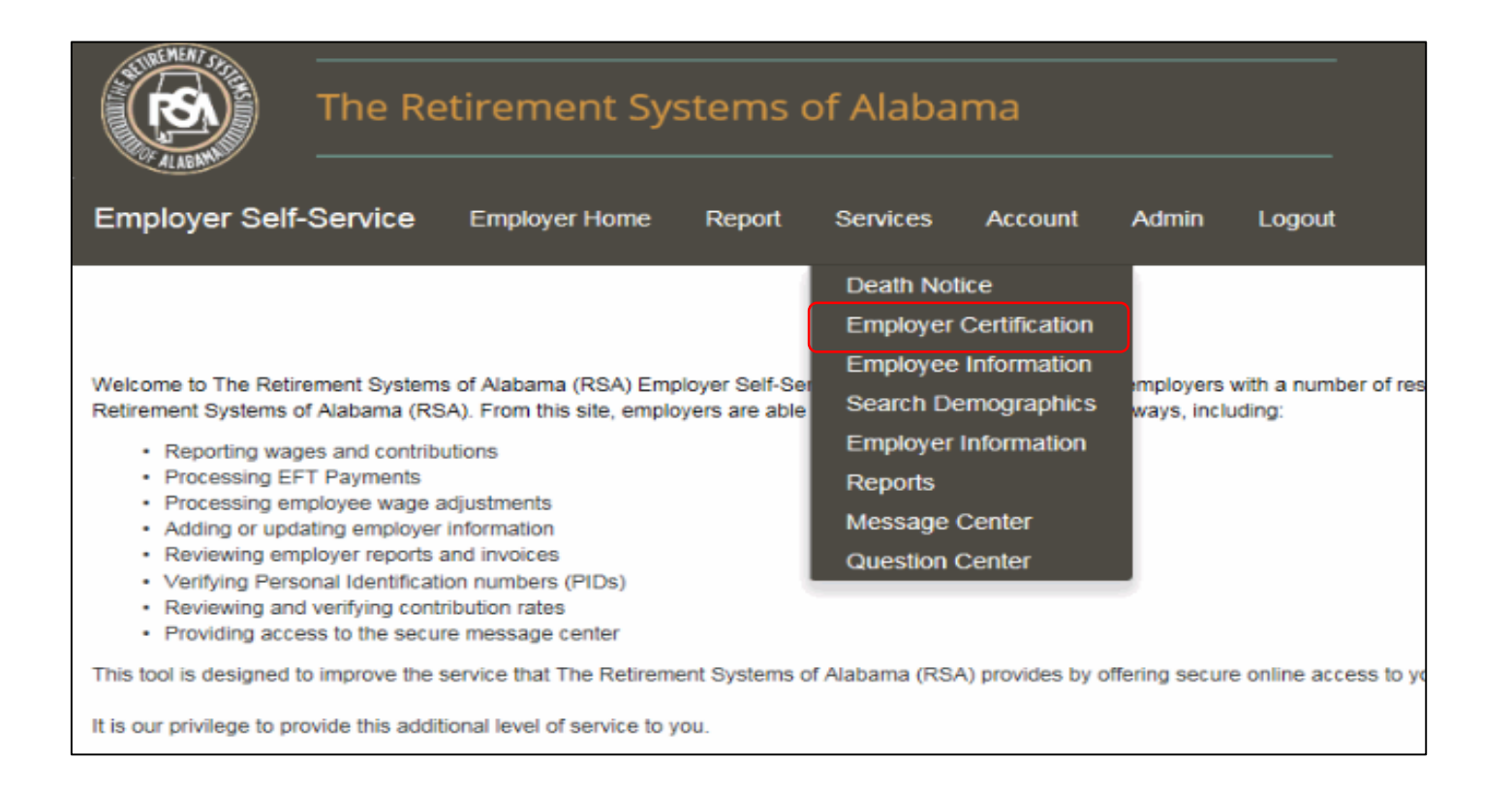

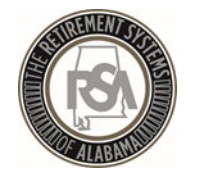

### Services – Death Notice

#### **Death Notice**

- Allows you to report the death of active and retired members online
	- This is simply a notification of a member's death which will initiate the proper correspondence be mailed from our office
- Allows you to provide TRS with the beneficiary's contact information
- Provides a link to the Application for Survivor Benefit form

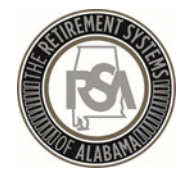

## Services – Enrollment and Contribution Related

#### **Employee Information**

- View an employee's basic account information and demographics
	- Address, date of birth, PID, Tier Status, service credit and salary history

#### **Search Demographics**

- View an employee's information that your agency has reported to RSA
- Edit demographic information
- Edit enrollment information
	- Add new enrollment
	- Update LOA Status, Enrollment begin/end dates, contract and FTE changes

#### **Employer Information**

- Contribution rates
- Basic plan information
- GASB reports and other actuarial reports

These sections will assist you with enrollment and contribution files

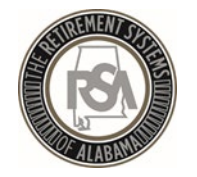

#### Services - Reports

#### **Reports**

- Allows you to generate reports related to enrollment and contribution files
- Annual Checklists
	- NOTE: you must click the "Generate" button to view the report

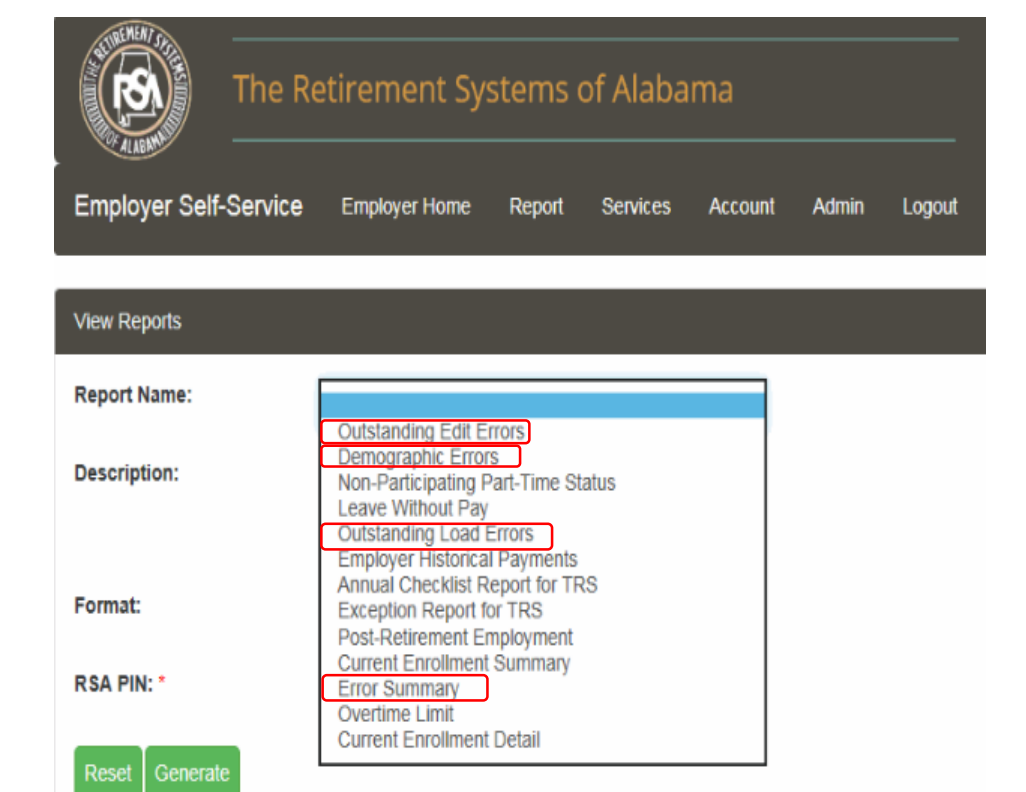

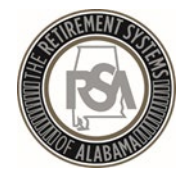

### Services – Message and Question Center

#### **Message Center**

- RSA can use this feature to contact you for information
- Allows you to maintain records of requests you have received from RSA
- You will receive an email notification to notify you of new messages

#### **Question Center**

- You can use this feature to contact RSA with questions
- RSA will respond to your question accordingly

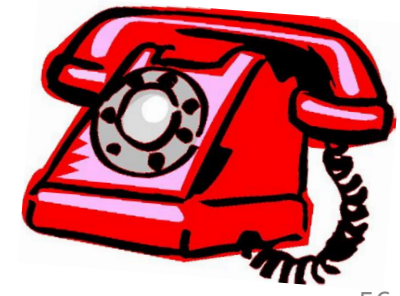

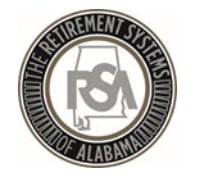

## Services – Employer Certification

#### **Employee Retirement Request**

• Allows RSA to request certification of Retirement Applications by ESS

#### **Employee Service Purchase Requests**

• RSA will use this feature to request certification of service or salary credit when calculating purchases

#### **Employee Refund Requests**

- If an request for refund form (RSA Form 7) is submitted electronically, then the certification request can be sent to you electronically
- If a paper RSA Form 7 is submitted to RSA, you will still receive a certification request letter by mail, as is currently our process

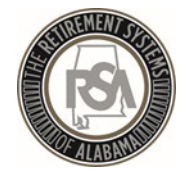

### Services – Employer Certification

#### **Employee Retirement Request**

#### Allows RSA to request certification of Retirement Applications by ESS

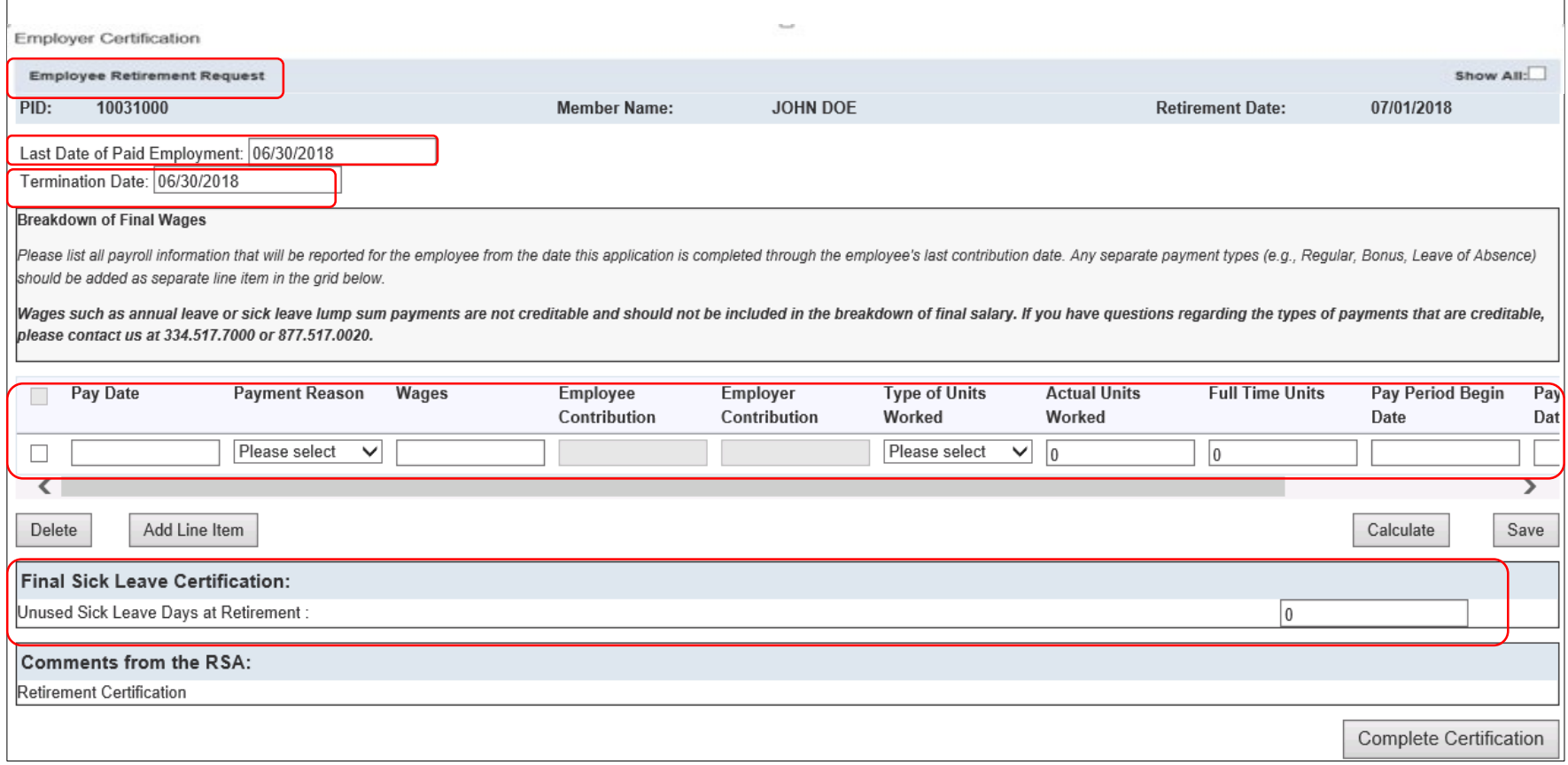

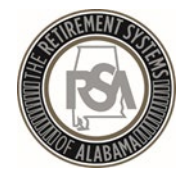

## Services – Employer Certification

#### **Employee Service Purchase Requests**

RSA will use this feature to request certification of service or salary credit

#### when calculating purchases

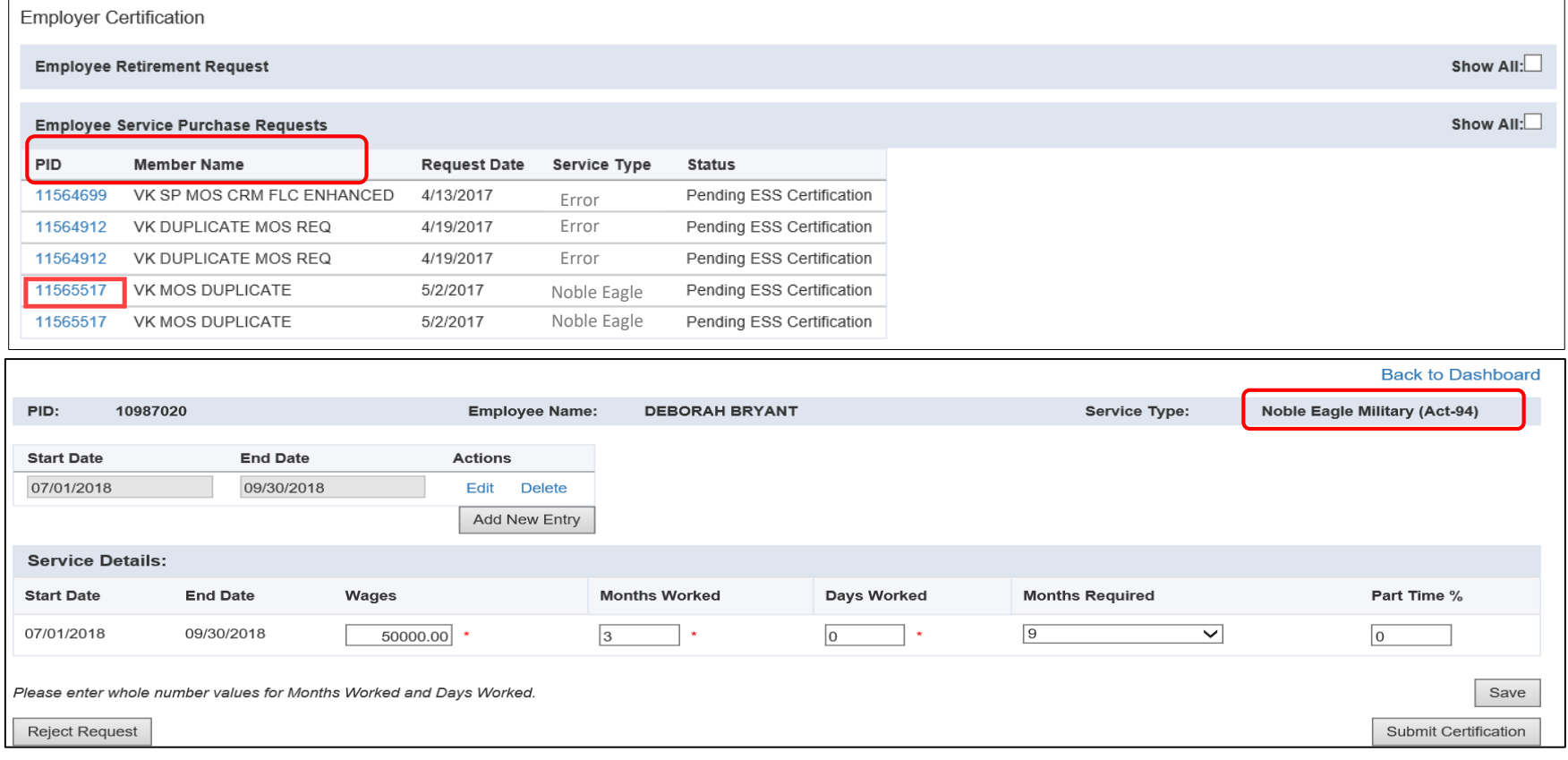

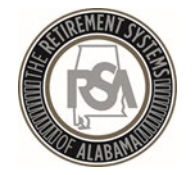

## Services – Employer Certification

#### **Employee Refund Requests**

If a request for refund form (RSA Form 7) is submitted electronically, then it can be sent to you for certification using this feature

NOTE: This feature will NOT be enabled at the time of go-live; paper certifications will still be in use until further notice.

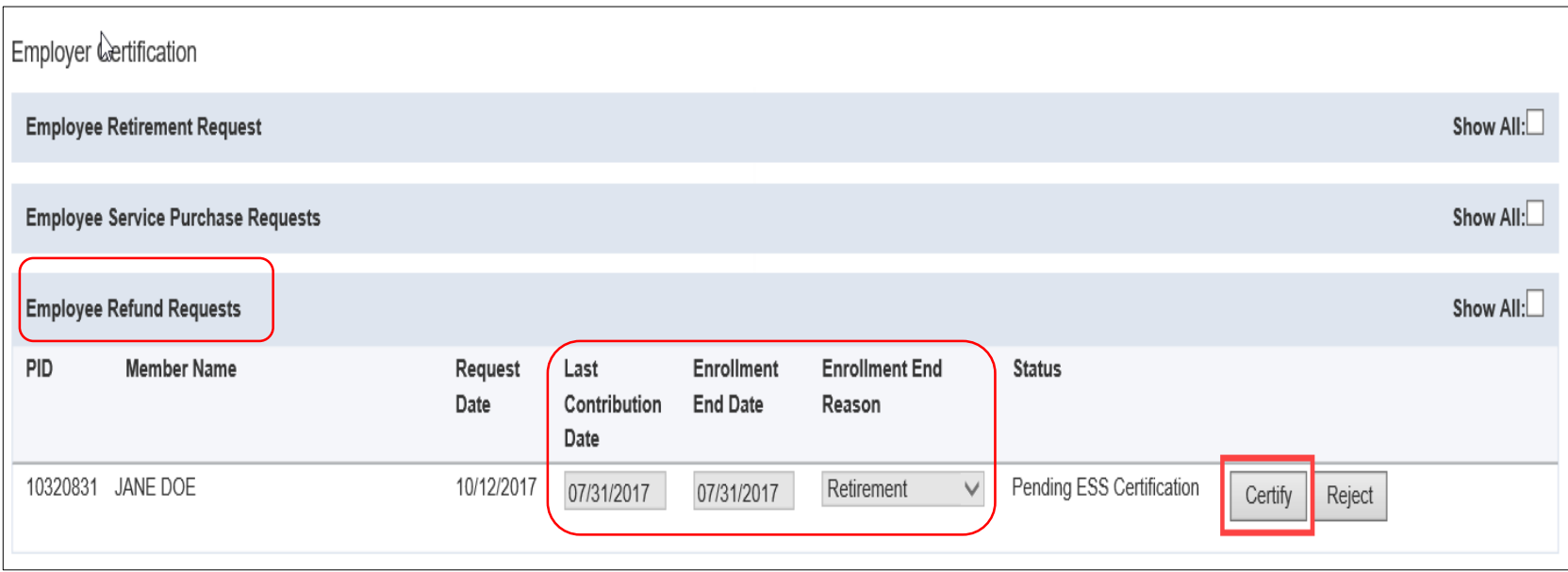

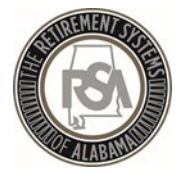

# Summary

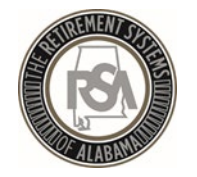

#### Summary

- View online CBT (computer based training) videos on the RSA website
- Practice creating and maintaining records in the Test Environment
- Ask for help! You may contact the RSA Employer Services Division at 334-517-7005 or [employer.services@rsa-al.gov](mailto:employer.services@rsa-al.gov)
- THANK YOU for all of your cooperation, assistance and patience during this process!

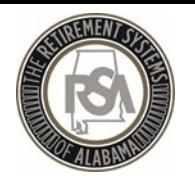

#### Exercises

- Please complete the following exercises:
	- Set-up a **Method of Payment**
	- Create a **Payroll Schedule**
	- Set-up a **Contract Schedule**
	- Create a **New Employee**
	- Create a **New Enrollment**
	- Edit an **Existing Enrollment**
	- Submit **an Enrollment File**
	- Submit a **Contribution File**

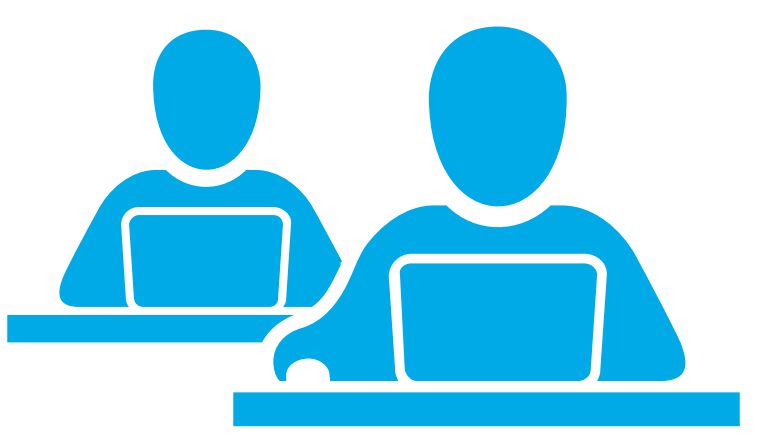